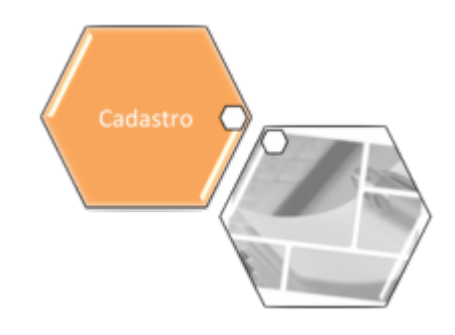

# **Manter Unidade Organizacional**

O objetivo desta funcionalidade, que pertence ao Módulo de **[Cadastro](https://www.gsan.com.br/doku.php?id=ajuda:cadastro)**, é manter, excluir ou atualizar uma unidade organizacional. A opção pode ser acessada via **Menu de Sistema**, no caminho: **[GSAN](https://www.gsan.com.br/doku.php?id=ajuda:pagina_inicial) > [Cadastro](https://www.gsan.com.br/doku.php?id=ajuda:cadastro) > [Unidade Organizacional](https://www.gsan.com.br/doku.php?id=ajuda:unidade_organizacional) > Manter Unidade Organizacional**.

Feito isso, o sistema visualiza a tela de filtro abaixo:

#### **Observação**

**Informamos que os dados exibidos nas telas a seguir são fictícios, e não retratam informações de clientes.**

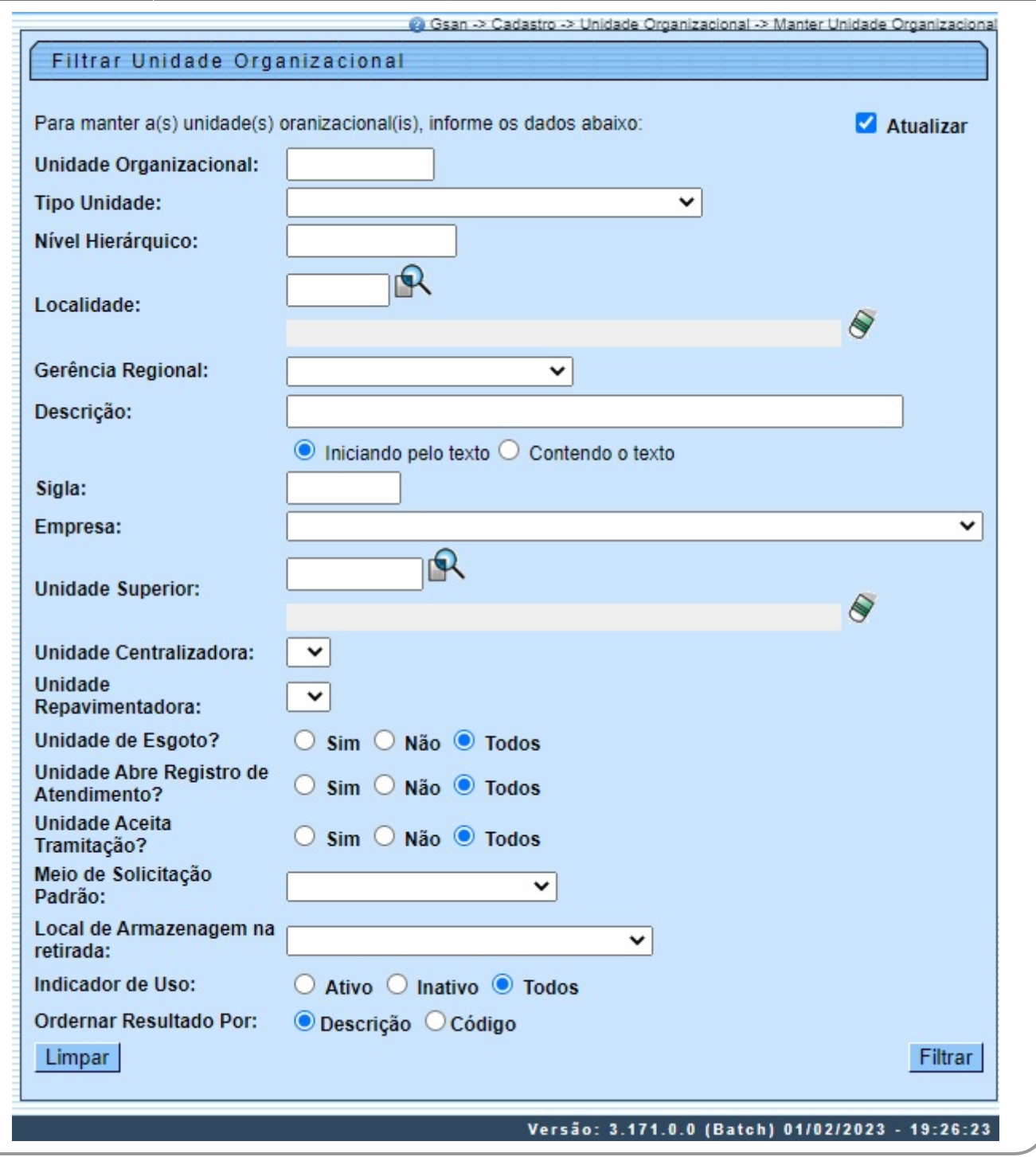

A unidade organizacional deve ter uma unidade de tramitação (que é outra unidade organizacional) associada. Caso esteja preenchido e exista um Registro de Atendimento (RA) de esgoto a ser tramitado para essa unidade, o sistema irá encaminhar a tramitação para a unidade associada. Toda vez que o usuário informar a unidade de tramitação manualmente, ou ela for tramitada para uma unidade cujo o final do código não seja 9 (indica que a unidade é operacional), o sistema não irá permitir o trâmite.

Caso a tramitação se enquadre no item anterior, o sistema irá ignorar essa regra (ou seja, ainda que a unidade de tramitação cadastrada na unidade de negócio não tenha final de código **9**, o sistema irá permitir a tramitação).

A tela de filtro acima possibilita racionalizar o processo de consulta dos registros cadastrados pendentes de atualização. Informe os

dados que julgar necessários e clique no botão **Filtrar** o sistema irá para a tela **Manter Unidade Organizacional**, com a relação das unidades pesquisadas, quando o campo (check-box) **Atualizar** estiver desmarcado, ou quando a quantidade de registros selecionados na pesquisa for maior do que **1**.

O sistema irá, direto, para a tela **Atualizar Unidade Organizacional**, quando houver a negação da condição relatada acima. Ou seja, quando o campo **Atualizar** estiver marcado e a quantidade de registros selecionados for igual a **1**.

Após a realização do filtro, o sistema exibe a tela abaixo, contendo todos os registros que atenderam aos parâmetros informados.

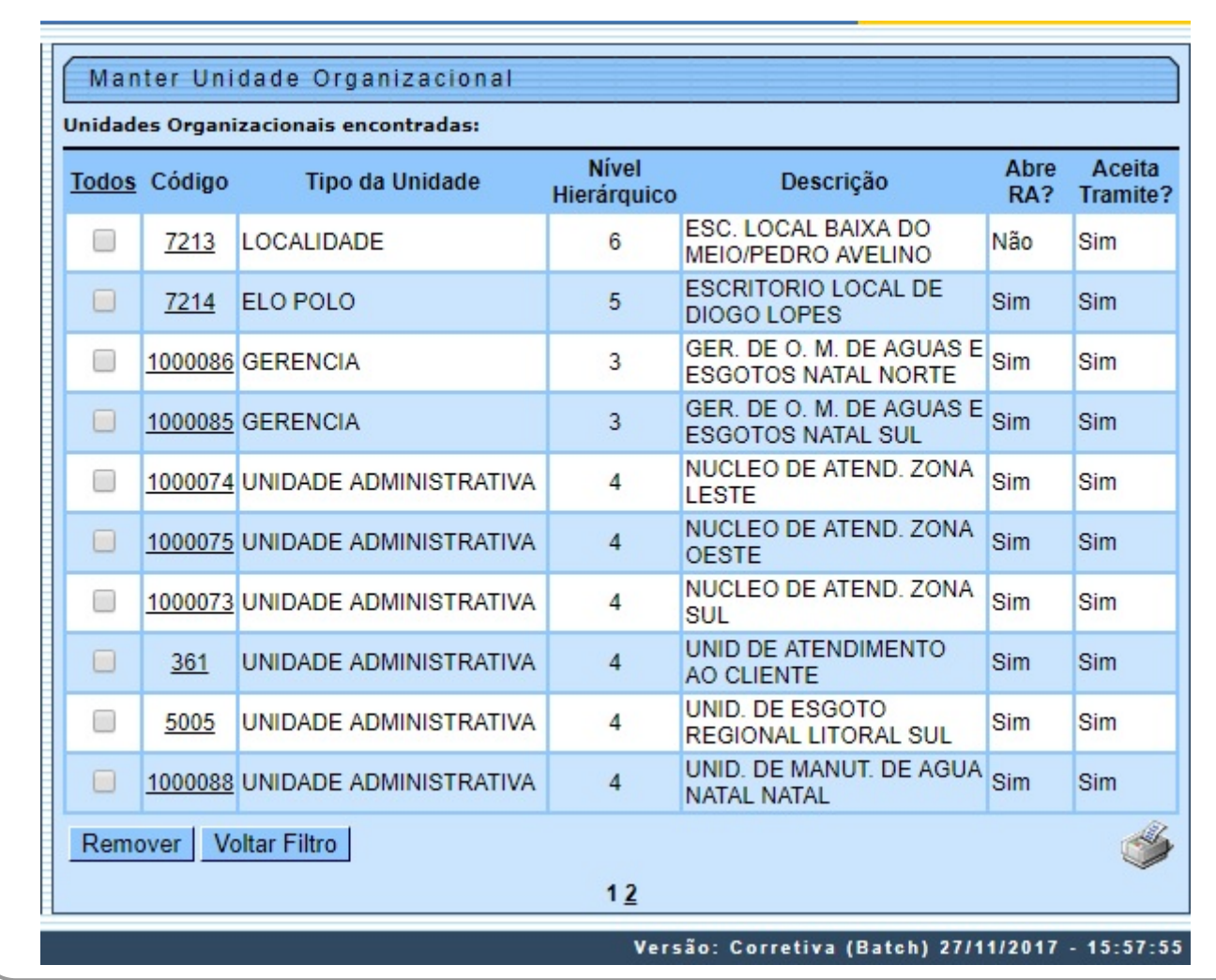

Para imprimir os dados que atenderam aos parâmetros de pesquisa, basta clicar no botão que o relatório será impresso conforme modelo **[AQUI](#page-4-0)**. Para atualizar os dados de uma unidade, clique no link correspondente mo campo **Código**. Feito isso, o sistema disponibiliza a tela abaixo.

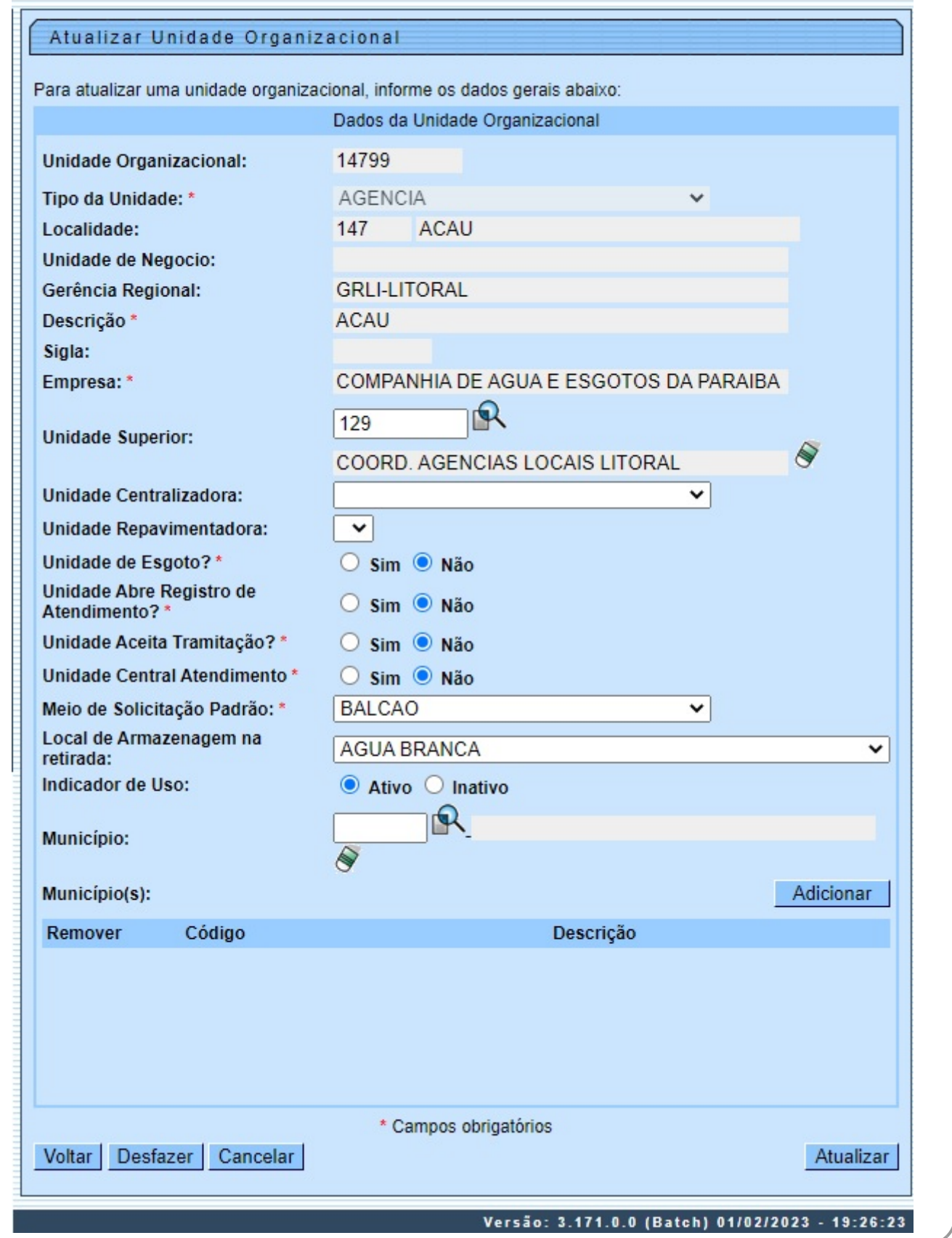

Agora, informe as alterações que julgar necessárias e clique no botão Atualizar . Para detalhes sobre o preenchimento dos campos clique **[AQUI](#page-5-0)**.

**Atenção**: para a **CAGEPA**, as telas de filtro e de atualização são visualizadas com o campo **Local de Armazenagem na Retirada**. Nele, é possível informar ou atualizar, de forma não obrigatória, o local de armazenagem na retirada de um hidrômetro da unidade organizacional, refletindo em todas as ordens de serviço de **[substituição](https://www.gsan.com.br/doku.php?id=ajuda:efetuar_substituicao_de_hidrometro)** e **[retirada](https://www.gsan.com.br/doku.php?id=ajuda:efetuar_retirada_de_hidrometro)** de hidrômetro, programadas ou não, no momento do seu encerramento por conclusão do serviço.

Além disso, também para a **CAGEPA**, o campo **Local de Armazenagem na Retirada** aparece no cabeçalho do relatório de unidades organizacionais cadastradas.

### **Tela de Sucesso**

**Sucesso** 

Unidade Organizacional INTERIOR atualizada com sucesso.

**Menu Principal** 

Realizar outra Manutenção de Unidade Organizacional

### <span id="page-4-0"></span>**MODELO DO RELATÓRIO - Unidades Organizacionais Cadastradas**

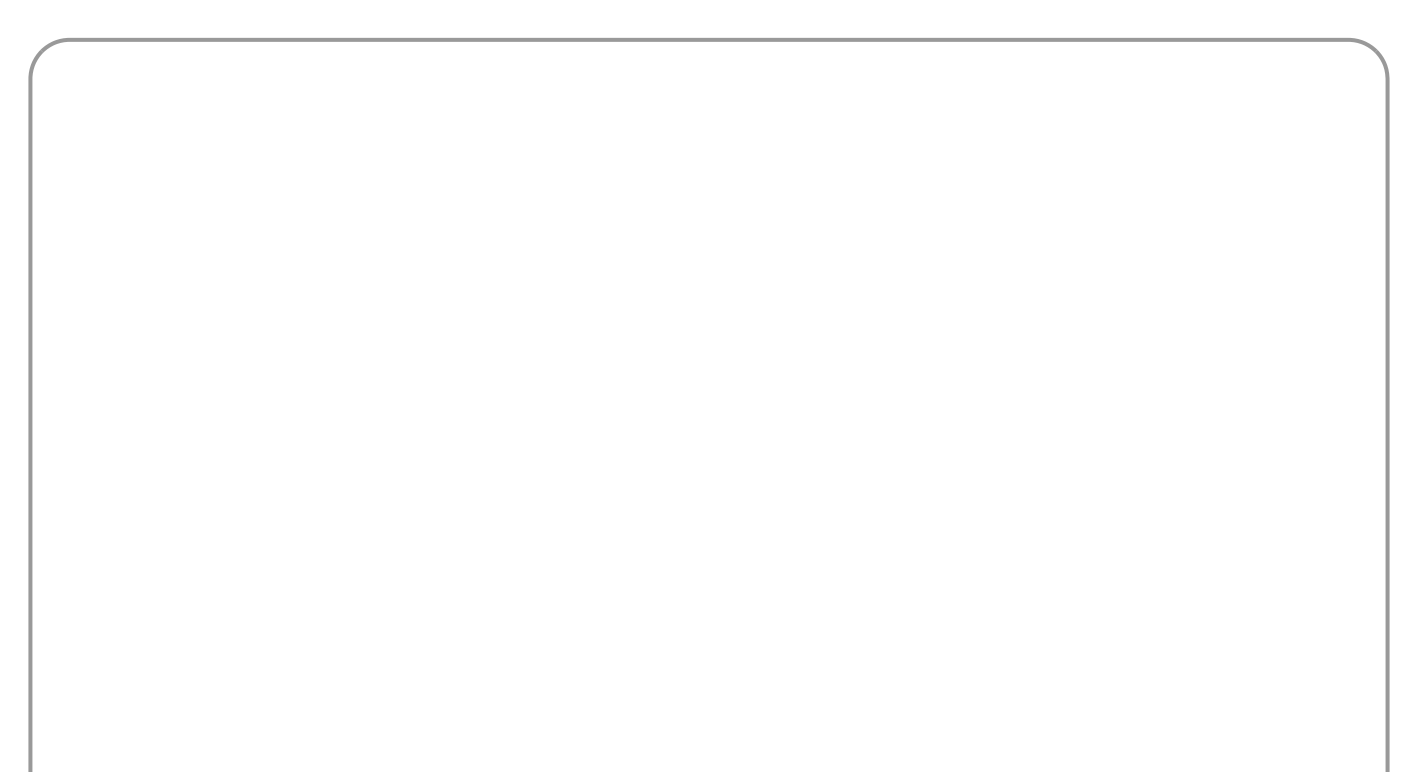

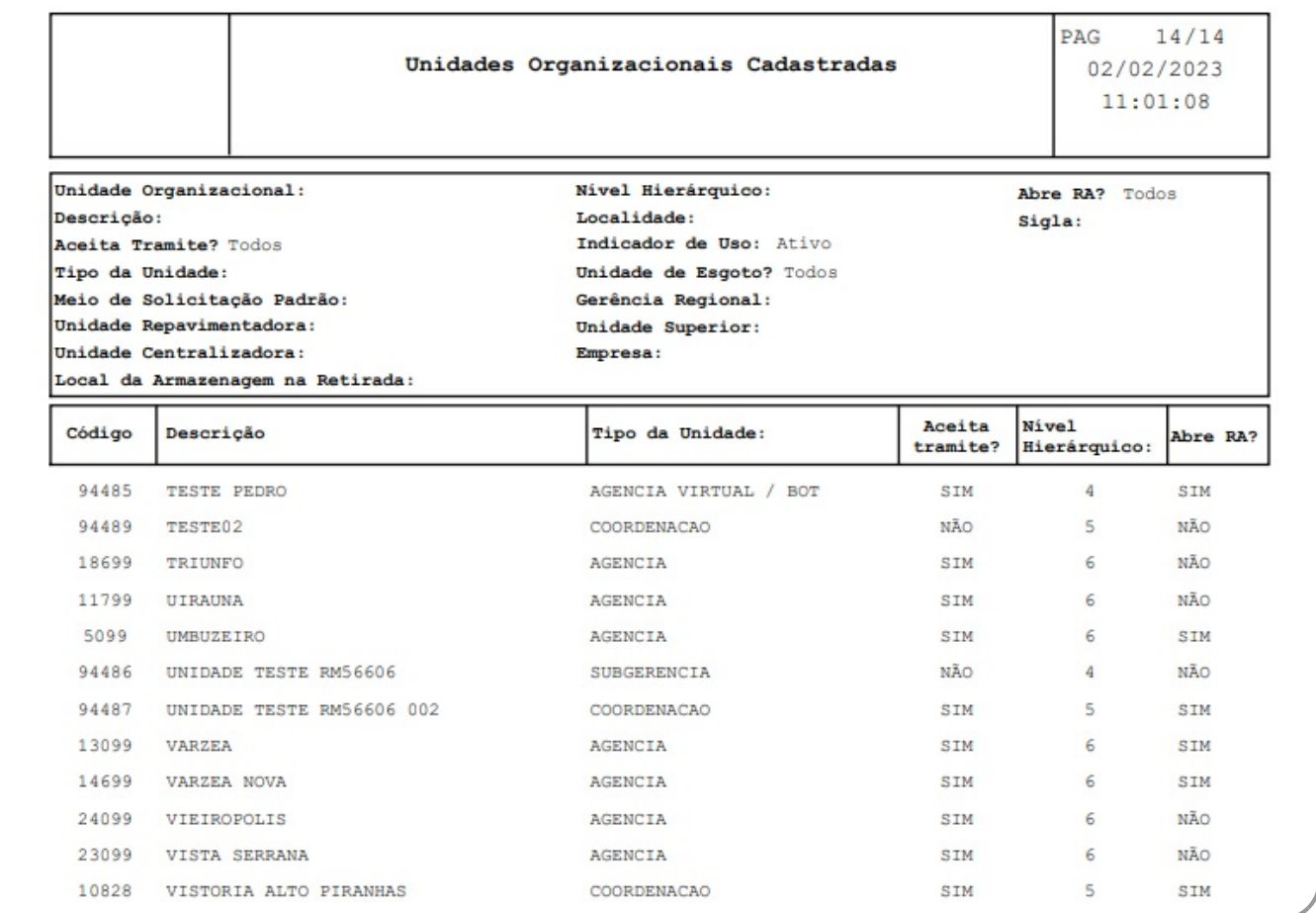

## <span id="page-5-0"></span>**Preenchimento dos campos**

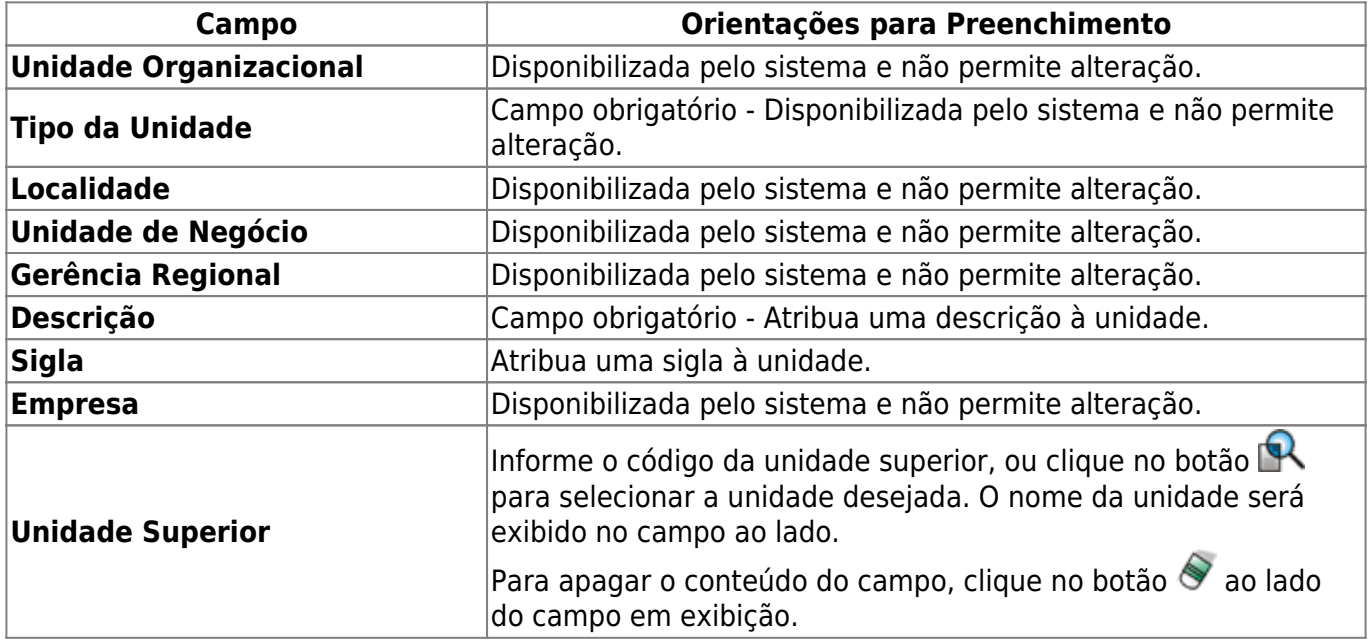

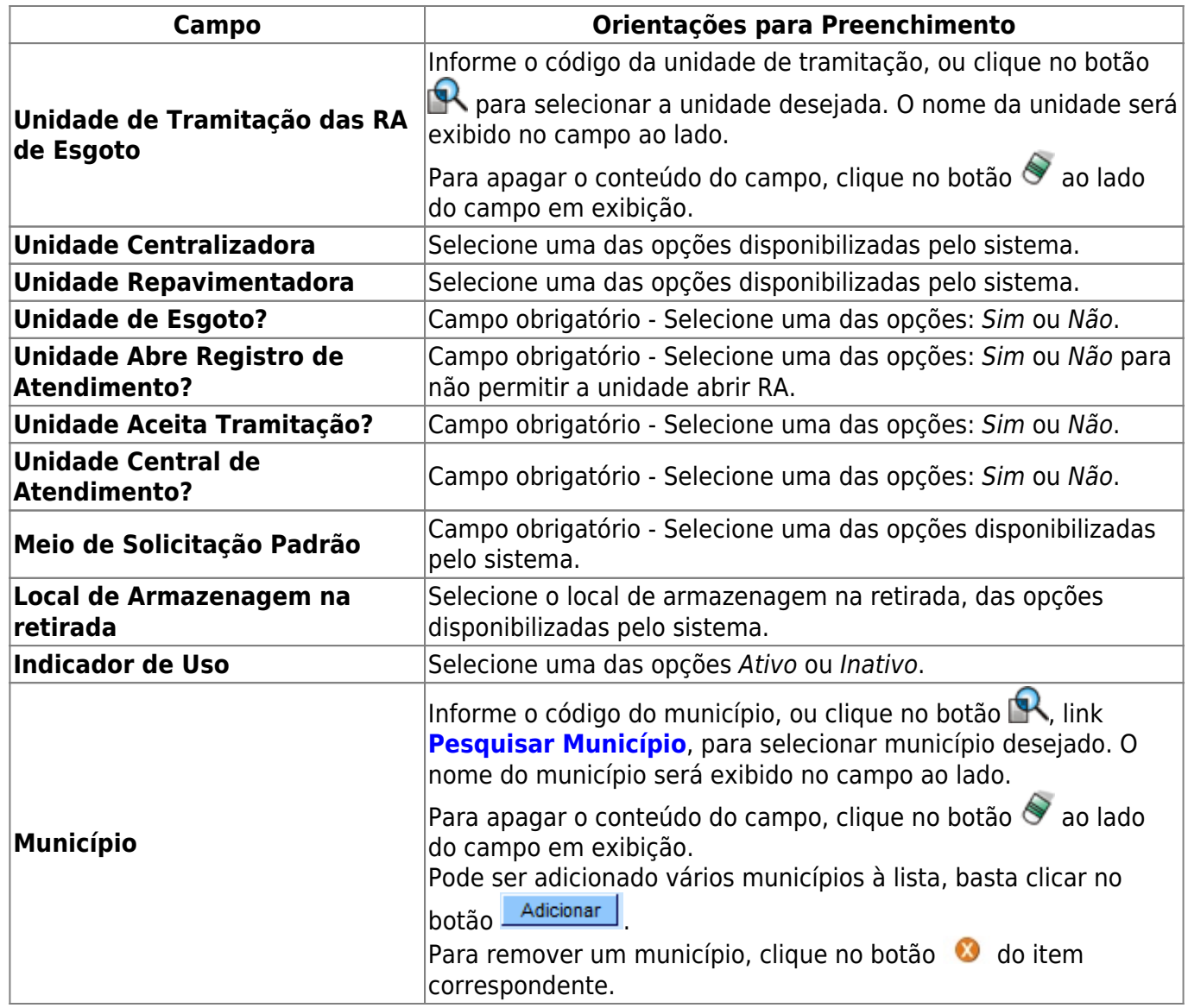

## **Funcionalidade dos Botões**

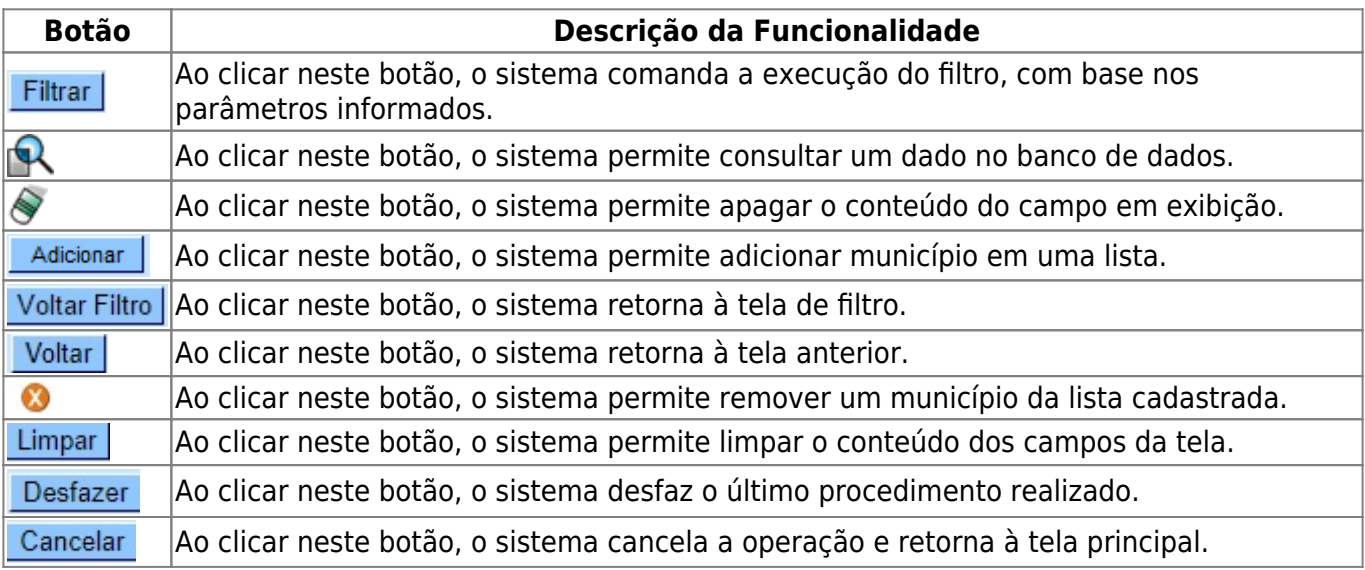

![](_page_7_Picture_87.jpeg)

#### **Referências**

**[Inserir Unidade Organizacional](https://www.gsan.com.br/doku.php?id=postgres:cadastro:uc0373)**

**[Manter Unidade Organizacional](https://www.gsan.com.br/doku.php?id=postgres:cadastro:uc0375)**

#### **Termos Principais**

**[Unidade de Negócio](https://www.gsan.com.br/doku.php?id=ajuda:u#unidade_de_negocio)**

**[Registro de Atendimento](https://www.gsan.com.br/doku.php?id=ajuda:r#registro_de_atendimento)**

Clique **[aqui](https://www.gsan.com.br/doku.php?id=ajuda)** para retornar ao Menu Principal do GSAN

From: <https://www.gsan.com.br/>- **Base de Conhecimento de Gestão Comercial de Saneamento**

Permanent link: **[https://www.gsan.com.br/doku.php?id=ajuda:manter\\_unidade\\_organizacional](https://www.gsan.com.br/doku.php?id=ajuda:manter_unidade_organizacional)**

Last update: **02/02/2023 19:02**

 $\pmb{\times}$